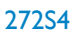

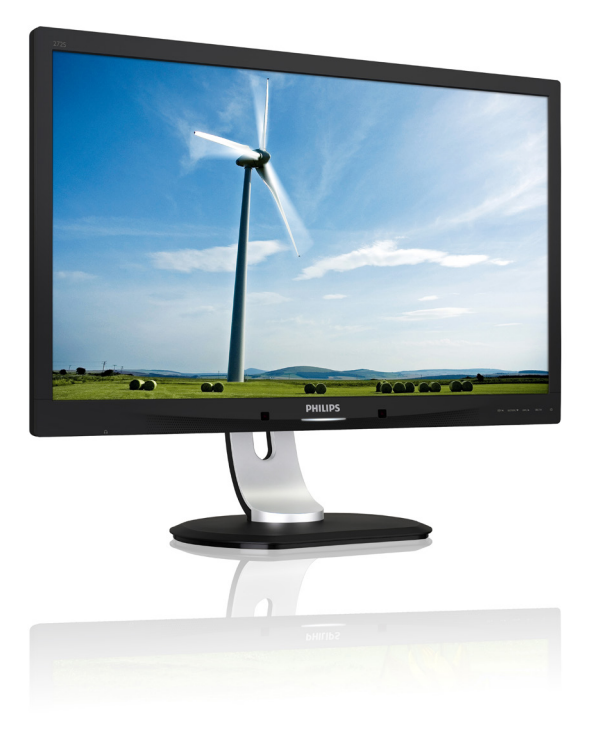

# <www.philips.com/welcome>

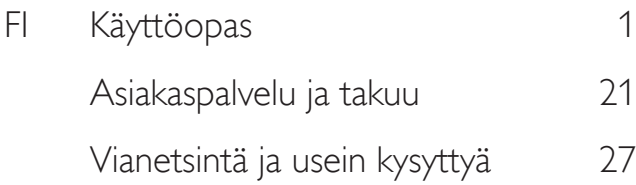

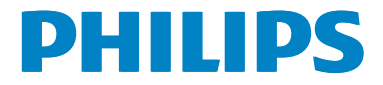

# Sisällysluettelo

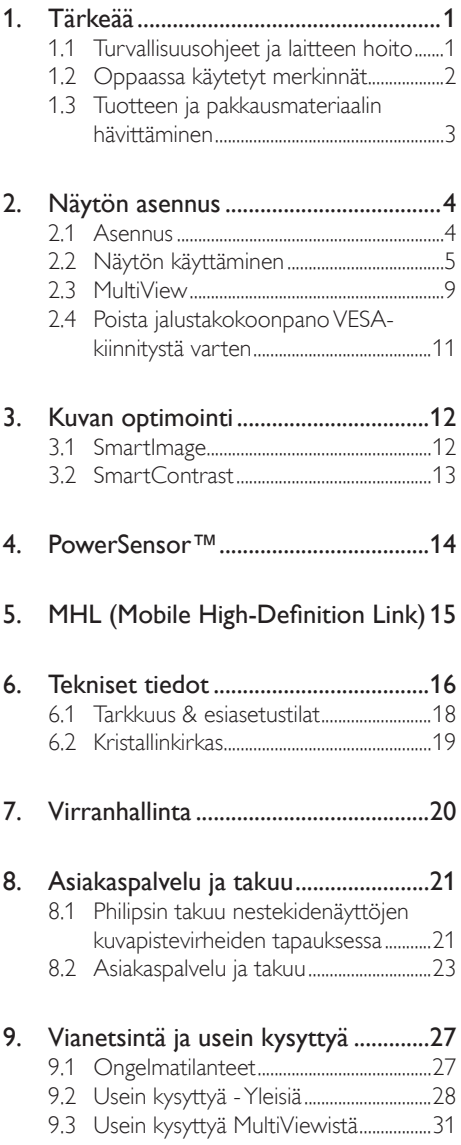

# <span id="page-2-1"></span><span id="page-2-0"></span>1. Tärkeää

Tämä sähköinen käyttöopas on tarkoitettu kaikille, jotka käyttävät Philips-näyttöä. Varaa aikaa lukeaksesi tämän käyttöoppaan ennen kuin käytät näyttöä. Se sisältää tärkeitä näytön käyttöä koskevia tietoja ja huomautuksia.

Philipsin takuu on voimassa sillä ehdolla, että tuotetta käytetään käyttöohjeiden mukaisesti siihen tarkoitukseen, johon se on suunniteltu, ja että takuuhuoltoa pyydettäessä esitetään alkuperäinen lasku tai ostokuitti, josta ilmenee ostopäivä ja jälleenmyyjän nimi sekä tuotteen malli ja valmistenumero.

### 1.1 Turvallisuusohjeet ja laitteen hoito

### <sup>1</sup> Varoituksia

Tässä oppaassa esitettyjen käyttö- ja säätöohjeiden sekä muiden toimintaohjeiden laiminlyönti voi johtaa sähköiskuvaaraan tai muuhun sähköiseen tai mekaaniseen vahingonvaaraan.

Lue seuraavat ohjeet huolellisesti ja noudata niitä kytkiessäsi ja käyttäessäsi näyttöä.

### Käyttö

- Pidä näyttö poissa suorasta auringonvalosta, hyvin voimakkaista kirkkaista valoista ja loitolla kaikista muista lämmönlähteistä. Pitkäaikainen altistus tämän tyyppiselle ympäristölle voi johtaa näytön värinmuutokseen ja vaurioon.
- Poista esineet, jotka voivat pudota tuuletusaukkoihin tai estää näytön elektroniikan kunnollisen jäähdytyksen.
- Älä tuki kotelon jäähdytysaukkoja.
- Sijoita näyttö siten, että pistorasia ja virtapistoke ovat hyvin ulottuvilla.
- los näyttö on suljettu irrottamalla virtakaapeli tai -johto, on odotettava kuusi sekuntia ennen sen kytkemistä takaisin.
- Käytä aina Philipsin toimittamaa hyväksyttyä virtajohtoa. Jos virtajohto on hävinnyt, ota yhteyttä paikalliseen huoltopisteeseen. (Katso lisätiedot kohdasta Asiakaspalvelukeskus)
- Älä kohdista näytölle rajuja tärinöitä tai iskuja käytön aikana.
- Älä kolhi tai pudota näyttöä käytön tai kuljetuksen aikana.

### Kunnossapito

- Älä aseta liikaa kuormitusta näyttöpaneelin päälle, jottei näyttöön tule vaurioita. Siirrä näyttöä tarttumalla sen reunukseen. Älä nosta näyttöä niin, että sormet tai käsi koskettaa näyttöpaneelia.
- Kytke näyttö irti, jos se on käyttämättömänä pitkän aikaa.
- Kytke näyttö irti kun puhdistat sitä. Käytä puhdistamiseen kevyesti kostutettua liinaa. Näyttöruudun voi pyyhkiä kuivalla liinalla, kun virta ei ole päällä. Älä kuitenkaan koskaan käytä näytön puhdistamiseen alkoholi- tai ammoniakkipohjaisia nesteitä tai muita orgaanisia liuottimia.
- Sähköiskun ja näytön pysyvän vaurioitumisen estämiseksi älä altista näyttöä pölylle, sateelle, vedelle tai käytä sitä paikoissa joiden kosteus on erittäin suuri.
- los näyttö kastuu, kuivaa se mahdollisimman nopeasti kuivalla liinalla.
- los jotain ulkopuolista ainetta tai vettä pääsee näytön sisään, sammuta näyttö välittömästi ja irrota sen virtajohto. Poista sen jälkeen vieras aine tai vesi ja lähetä näyttö huoltoon.
- Älä säilytä tai käytä näyttöä paikoissa, jotka ovat alttiina kosteudelle, suoralle auringonvalolle tai äärimmäiselle kylmyydelle.
- Näyttö toimii parhaiten ja sen käyttöikä on mahdollisimman pitkä kun käytät sitä ainoastaan sellaisissa paikoissa jotka ovat seuraavien lämpötila- ja kosteusrajojen mukaisia.
- <span id="page-3-0"></span>Lämpötila: 0-40°C 32-104°F
- Kosteus: 20-80% RH

#### Tärkeitä tietoja kiinni palamisesta/ haamukuvista

- Aktivoi aina liikkuva näytönsäästöohjelma, kun lopetat näytön käyttämisen. Aktivoi aina määräaikainen ruudunpäivitysohjelma, jos näytölläsi on muuttumattomia, staattisia kohteita. Keskeyttämätön pysäytyskuvien tai liikkumattomien kuvien näyttäminen pitkiä aikoja voi aiheuttaa näytöllä "kiinni palamiset", joka tunnetaan myös "jälkikuvat" tai "haamukuvat".
- • "Kiinni palamiset", "jälkikuvat" tai "haamukuvat" on yleisesti tunnettu ilmiö nestekidenäyttöpaneelitekniikassa. Useimmissa tapauksissa "kiinnipalamiset" tai "jälkikuvat" tai "haamukuvat" häviävät asteittaisesti jonkin ajan kuluttua, kun virta on kytketty pois päältä.

### <sup>1</sup> Varoitus

Näytönsäästäjän aktivoinnin tai näytön säännöllisen virkistämistoiminnon laiminlyönti voi johtaa vakaviin "kiinni palaminen"-, "jälkikuva" tai "haamukuva"-oireisiin, jotka eivät häviä, ja joita ei voi korjata. Takuu ei korvaa yllä lueteltuja vaurioita.

#### Huolto

- Näytön ulkokuoren saa avata ainoastaan siihen oikeutettu henkilö.
- Jos tarvitset näytön korjaamiseen tai kytkemiseen liittyviä ohjeita, ota yhteyttä paikalliseen huoltopisteeseen. (Katso lisätiedot kohdasta "Asiakaspalvelukeskus")
- Katso kuljetustietojen osalta "Tekniset tiedot".
- Älä jätä näyttöä suoraan auringonvaloon autoon tai sen tavaratilaan.

### **Huomautus**

Ota yhteyttä huoltoon, jos näyttö ei toimi normaalisti tai et ole varma miten jokin tässä käsikirjassa neuvottu toiminto suoritetaan.

## 1.2 Oppaassa käytetyt merkinnät

Seuraavassa esitetään tässä oppaassa käytetyt merkinnät.

#### Ohje-, huomio- ja varoitusmerkinnät

Oppaassa on kohtia, jotka on lihavoitu tai kursivoitu ja varustettu symbolilla. Nämä kohdat sisältävät ohjeita, huomautuksia ja varoituksia. Merkkejä on käytetty seuraavasti:

### **Huomautus**

Symboli tarkoittaa tärkeitä tietoja tai neuvoja, jotka helpottavat ja tehostavat tietokonejärjestelmän käyttöä.

### **A** Huomio

Symboli tarkoittaa tietoja, joiden avulla käyttäjä voi estää laitteiston mahdollisen vahingoittumisen tai tietokoneessa olevien tietojen häviämisen.

### <sup>1</sup> Varoitus

Tämä symboli viittaa mahdolliseen tapaturmavaaraan. Kohdassa neuvotaan, miten vaara vältetään.

Joissain tapauksissa varoitukset on merkitty toisella tavalla eikä niiden ohessa ole symbolia. Tällaiset varoitukset on esitetty viranomaisten määräyksien edellyttämässä muodossa.

### <span id="page-4-0"></span>1.3 Tuotteen ja pakkausmateriaalin hävittäminen

### Sähkö- ja elektroniikkalaiteromun - WEEE

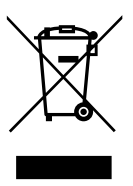

This marking on the product or on its packaging illustrates that, under European Directive 2012/19/EU governing used electrical and electronic appliances, this product may not be disposed of with normal household waste. You are responsible for disposal of this equipment through a designated waste electrical and electronic equipment collection. To determine the locations for dropping off such waste electrical and electronic, contact your local government office, the waste disposal organization that serves your household or the store at which you purchased the product.

Your new monitor contains materials that can be recycled and reused. Specialized companies can recycle your product to increase the amount of reusable materials and to minimize the amount to be disposed of.

All redundant packing material has been omitted. We have done our utmost to make the packaging easily separable into mono materials.

Please find out about the local regulations on how to dispose of your old monitor and packing from your sales representative.

### Taking back/Recycling Information for **Customers**

Philips establishes technically and economically viable objectives to optimize the environmental performance of the organization's product, service and activities.

From the planning, design and production stages, Philips emphasizes the important of making products that can easily be recycled. At Philips, end-of-life management primarily entails participation in national take-back initiatives and recycling programs whenever possible, preferably in cooperation with competitors, which recycle all materials (products and related packaging material) in accordance with all Environmental Laws and taking back program with the contractor company.

Your display is manufactured with high quality materials and components which can be recycled and reused.

To learn more about our recycling program please visit:

[http://www.philips.com/a-w/about/sustainability.](http://www.philips.com/a-w/about/sustainability.html) [html](http://www.philips.com/a-w/about/sustainability.html)

# <span id="page-5-0"></span>2. Näytön asennus

### 2.1 Asennus

### <sup>1</sup> Pakkauksen sisältö

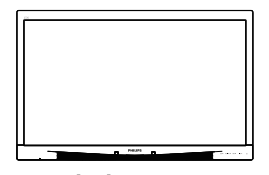

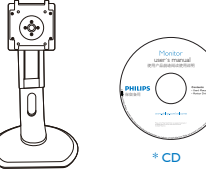

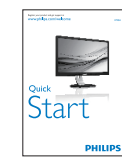

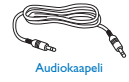

Virtakaapeli

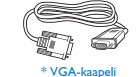

 $ink$  DV

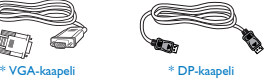

### 2 Asenna alustan jalka

1. Aseta monitori ylösalaisin tasaiselle pinnalle. Varo naarmuttamasta tai vahingoittamasta näyttöä.

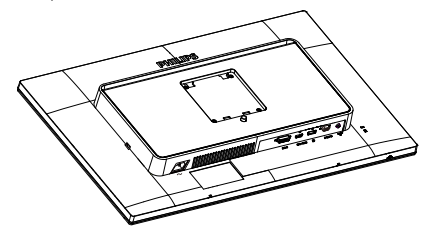

- 2. Pidä kiinni jalustasta molemmin käsin.
	- (1) Liitä jalusta varovasti VESAkiinnitysalueelle, kunnes salpa lukkiutuu jalustaan.
	- (2) Kiinnitä alusta varovasti jalustaan.

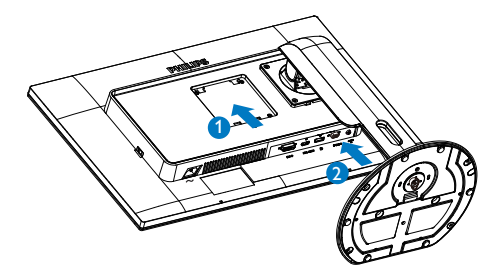

\* Erilainen alueen mukaan.

#### <span id="page-6-0"></span>Yhdistäminen tietokoneeseen  $\vert$  3

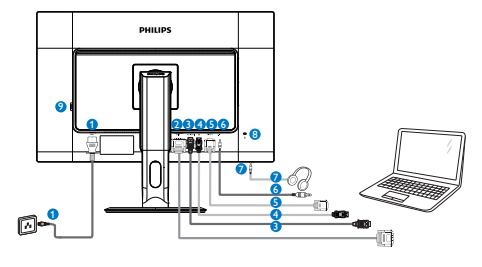

- **1** AC-virtatulo
- **2** DVI-tulo
- **3** MHL-HDMI-tulo
- **4** DisplayPort-tulo
- **6** VGA-tulo
- **6** Audiotulo
- **<sup>2</sup>** Kuulokeliitäntä
- 8 Kensington-varkaudenestolukko
- **9** Nollavirtakytkin

## 2.2 Näytön käyttäminen

#### Ohjauspainikkeiden kuvaus

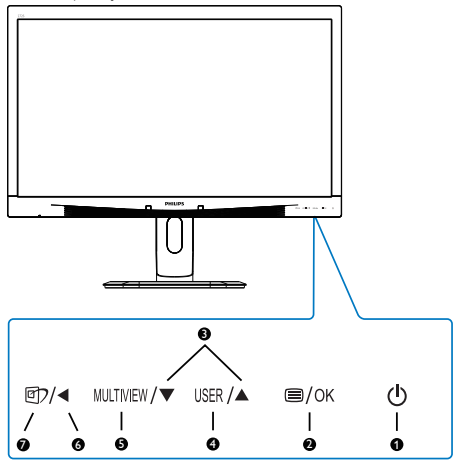

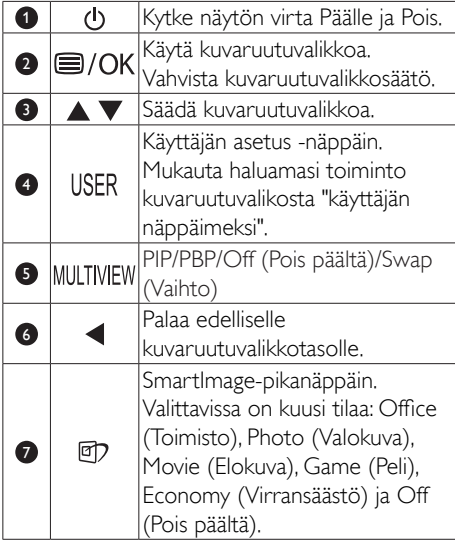

### Mukauta oma "USER (KÄYTTÄJÄ) -näppäin

Tämä pikanäppäin mahdollistaa suosikkitoimintonäppäimen asettamisen.

1. Paina etukehyksen = painiketta siirtyäksesi kuvaruutuvalikkonäyttöön.

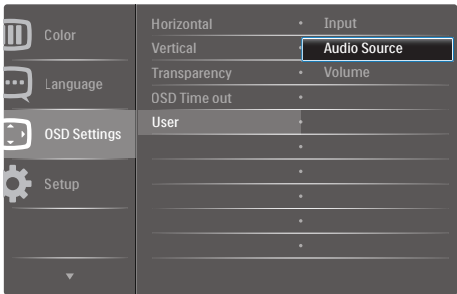

- 2. Paina ▲- tai ▼-painiketta valitaksesi päävalikon [OSD-Settings] (Kuvaruutuvalikko-asetukset) ja paina sitten OK-painiketta.
- 3. Paina ▲- tai ▼-painiketta valitaksesi [User] (Käyttäjä) -valinnan ja paina sitten -painiketta.
- 4. Paina ▲- tai ▼-painiketta valitaksesi haluamasi toiminnon: [Input] (Tulo), [Audio Source] (Audiolähde) tai [Volume] (Äänenvoimakkuus).
- 5. Vahvista valinta painamalla  $OK$ -painiketta.

Nyt voit painaa suoraan etukehyksen USER -pikanäppäintä. Vain edeltäkäsin valittu toiminto tulee näkyviin nopeaa käyttöä varten.

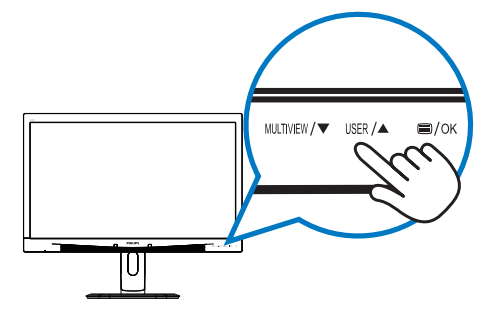

Jos esimerkiksi valitsit pikanäppäimeksi [Audio Source] (Audiolähde), paina etukehyksen USER -painiketta, [Audio Source] (Audiolähde) -tulee näkyviin.

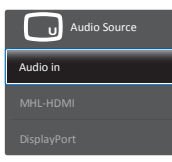

### <span id="page-7-0"></span>**8** Videotulosta riippumaton itsenäinen audiotoisto

Philips-monitorisi pystyy toistamaan videolähteestä riippumatonta itsenäistä audiolähdettä.

Voit esimerkiksi toistaa MP3-soitinta audiolähteestä, joka on liitetty monitorin [Audio In] (Audiotulo) -porttiin ja katsoa silti videolähdettä, joka on liitetty [MHL-HDMI]- tai [DisplayPort]-porttiin.

1. Paina etukehyksen  $\blacksquare$ -painiketta siirtyäksesi kuvaruutuvalikkonäyttöön.

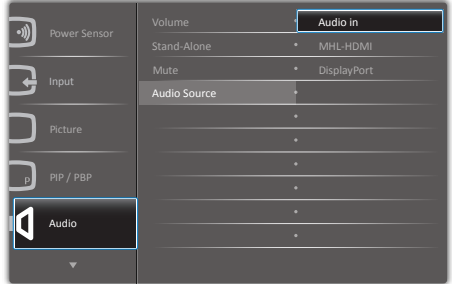

- 2. Paina ▲- tai ▼-painiketta valitaksesi päävalikon [Audio]-valinnan ja paina sitten OK-painiketta.
- 3. Paina ▲- tai ▼-painiketta valitaksesi [Audio Source] (Audiolähde) -valinnan ja paina sitten OK-painiketta.
- 4. Paina ▲- tai ▼-painiketta valitaksesi haluamasi audiolähteen: [DisplayPort], [MHL-HDMI] tai [Audio In] (Audiotulo).
- 5. Vahvista valinta painamalla  $OK$ -painiketta.

### **Huomautus**

- Kun seuraavan kerran käynnistät monitorin, se valitsee oletuksena aiemmin valitsemasi audiolähteen.
- Jos haluat vaihtaa sen, sinun on käytävä läpi uudelleen samat valintavaiheet valitaksesi uuden ensisijaisen oletusaudiolähteen.

#### $\overline{4}$ Yleistä kuvaruutuvalikoista

### Mikä on On-Screen Display (OSD)?

Kaikissa Philipsin näytöissä on

kuvaruutunäyttövalikko (OSD) ominaisuus. Sen avulla käyttäjä voi säätää näytön ominaisuuksia ja valita toimintoja näytössä olevien ohjeiden avulla. Käyttäjäystävällinen näytön käyttöliittymä näyttää seuraavalta:

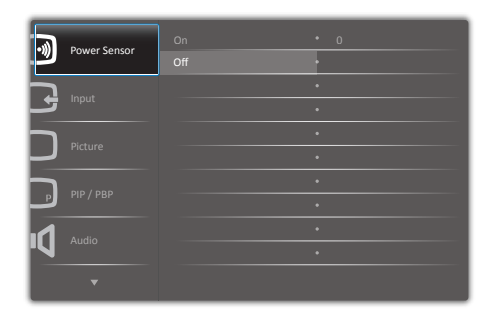

### Säätöpainikkeiden perusohje

Yläpuolella näkyvässä kuvaruutuvalikossa voit painamalla monitorin etukehyksen ▲▼-painikkeita siirtää kohdistinta ja vahvistaa valinnan tai muutoksen painamalla  $OK$ -painiketta.

### OSD-valikko

Seuraavassa näet yleiskuvan valikkojen rakenteesta. Kaaviosta näet, miten pääset säätöjä tehdessäsi siirtymään eri asetuksiin.

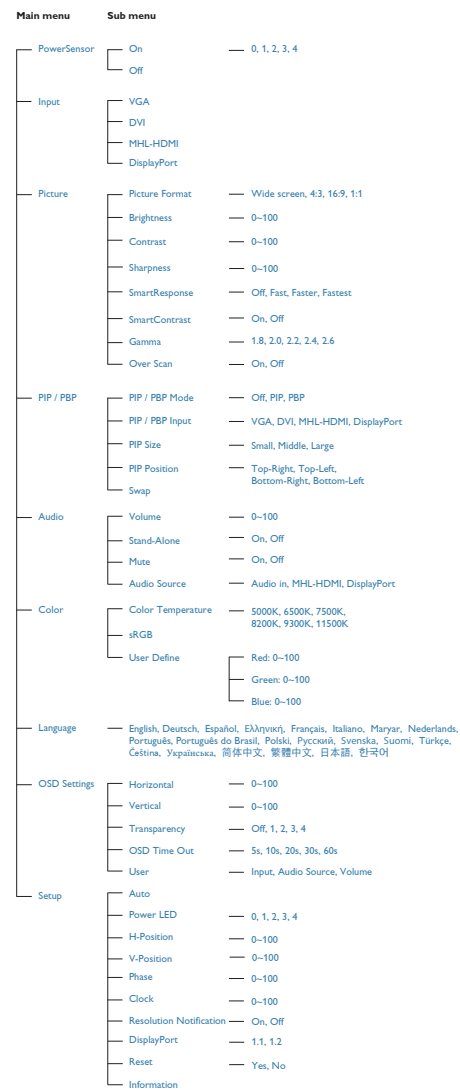

#### **5** Huomautus tarkkuudesta

Tämä monitori on suunniteltu optimaaliseen suoritukseen natiivitarkkuudella 2560 x 1440, 60 Hz. Kun näyttö kytketään päälle eri tarkkuudella, varoitus näkyy ruudulla: Use 2560 x 1440 @ 60 Hz for best results (Käytä tarkkuutta 2560 × 1440, 60 Hz parhaiden tulosten varmistamiseksi).

Natiiviresoluutiovaroituksen ilmoituksen voi kytkeä pois kuvaruutunäytön (OSD) valikon kohdasta Setup (Asetus).

### Säätömahdollisuudet

### Kallistus

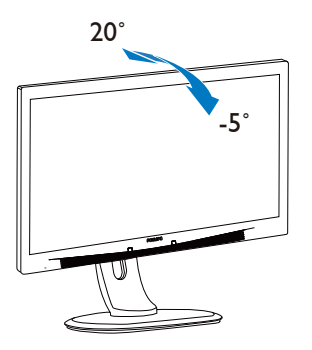

Käännä

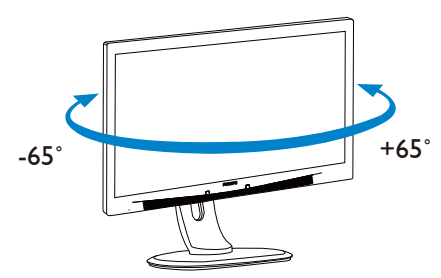

Korkeuden säätö

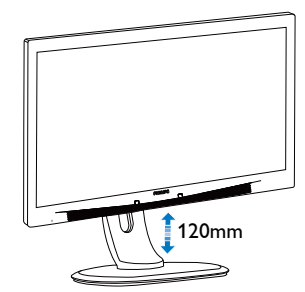

Kallistus

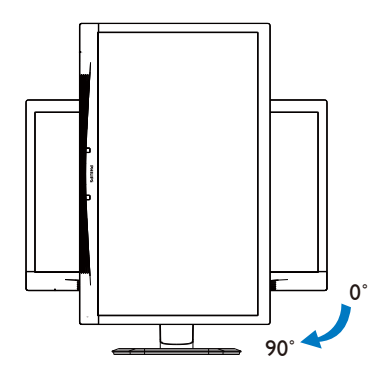

### <span id="page-10-0"></span>2.3 MultiView

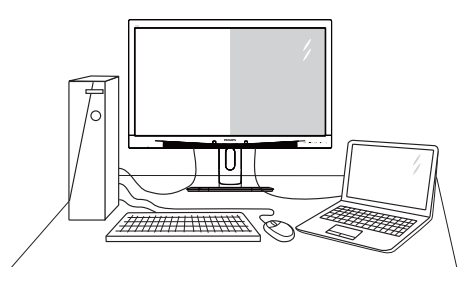

### Määritelmä?

MultiView mahdollistaa aktiivisen kaksoisyhteyden ja näkymän niin, että voit työskennellä useilla laitteilla, kuten pöytätietokoneella ja kannettavalla vierekkäin yhtä aikaa, mikä tekee mutkikkaasta monitehtävätyöstä helppoa.

### 2 Mihin tarvitsen sitä?

Ultra-korkean resoluution Philips MultiViewnäytöllä voit kokea liitettävyyden maailman mukavalla tavalla toimistossa tai kotona. Tällä näytöllä voi nauttia mukavasti useista sisältölähteistä yhdellä näytöllä. Esimerkiksi: Voit haluta pitää silmällä reaaliaikaista uutisvideosyötettä ja audiota pienessä ikkunassa työskennellessäsi samalla uusimman blogisi parissa tai voit haluta muokata Ultrabookin Excel-tiedostoa ollessasi kirjautuneena yrityksen suojattuun intranetiin käyttääksesi tiedostoja työpöydältä.

- **B** Kuinka MultiView otetaan käyttöön pikanäppäimellä?
- 1. Paina suoraan etukehyksen -pikanäppäintä.

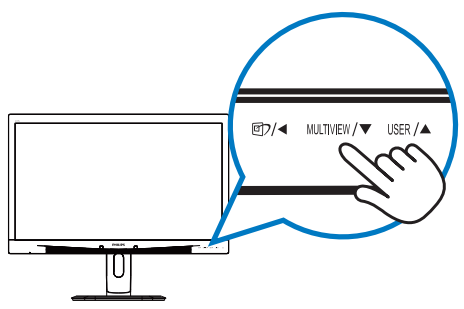

2. MultiView-valintavalikko tulee näkyviin. Valitse painamalla ▲- tai ▼-painiketta.

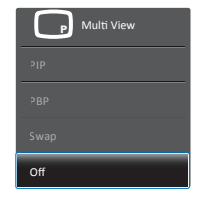

3. Vahvista valintasi painamalla  $OK$ -painiketta ja poistu sitten automaattisesti.

### **4 Kuinka MultiView otetaan käyttöön** kuvaruutuvalikolla?

MultiView toiminnon voi valita etukehyksen MULTIVIEW-pikanäppäimen suoraan painamisen lisäksi valita kuvaruutuvalikossa.

1. Paina etukehyksen  $\blacksquare$ -painiketta siirtyäksesi kuvaruutuvalikkonäyttöön.

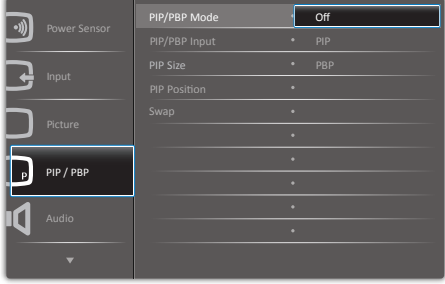

- 2. Paina ▲- tai ▼-painiketta valitaksesi päävalikon [PIP / PBP]-valinnan ja paina sitten OK-painiketta.
- 3. Paina ▲- tai ▼-painiketta valitaksesi [PIP / PBP Mode] (PIP/PBP-tila) -valinnan ja paina sitten OK-painiketta.
- 4. Paina ▲- tai ▼-painiketta valitaksesi [PIP] tai [PBP]-valinnan.
- 5. Nyt voit siirtyä taaksepäin asettamaan [PIP / PBP Input] (PIP/PBP-tulo) -, [PIP Size] (PIP-koko) -, [PIP Position] (PIPsijainti) - tai [Swap] (Vaihto) -valinnan.
- 6. Vahvista valinta painamalla  $OK$ -painiketta.
- **B** MultiView kuvaruutuvalikossa
- PIP / PBP Mode (PIP/PBP-tila): MultiViewillä on kaksi tilaa: [PIP] ja [PBP].

### [PIP]: Kuva kuvassa

Avaa toisen signaalilähteen<br>alaikkuna.

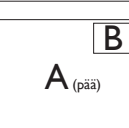

Kun alalähdettä ei tunnisteta:

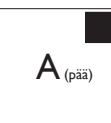

### [PBP]: Kuva kuvan vieressä

Avaa toisen signaalilähteen kuva kuvan vieressä  $\mathsf{A}_{\mathsf{p}}$ alaikkuna.  $\mathsf{A}_{\mathsf{p}}$ 

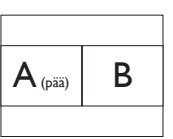

Kun alalähdettä ei tunnisteta:

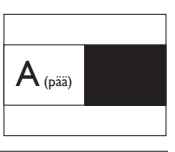

### **Huomautus**

Näytön ylä- ja alaosassa näkyvät mustat nauhat näyttävät oikean kuvasuhteen PBP-tilassa oltaessa.

PIP / PBP Input (PIP/PBP-tulo): Alanäyttölähteeksi on valittavissa neljä eri videotuloa: [VGA], [DVI], [MHL-HDMI] ja [DisplayPort].

Katso seuraavasta taulukosta pää-/alalähteen yhteensopivuus.

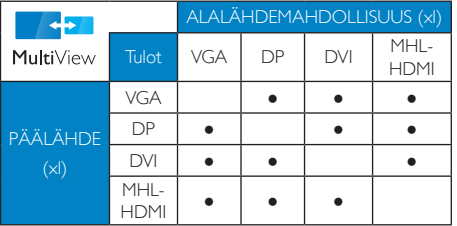

PiP Size (PiP-koko): Kun PIP on aktivoitu, valittavissa on kolme alaikkunakokoa: [Small] (Pieni), [Middle] (Keskikoko), [Large] (Suuri).

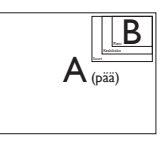

PIP Position (PIP-sijainti): Kun PIP on aktivoitu, valittavissa on neljä alaikkunan sijaintia.

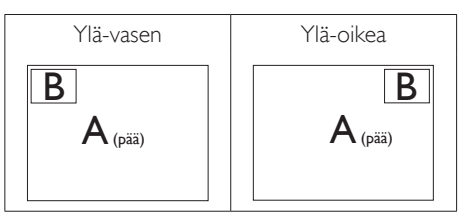

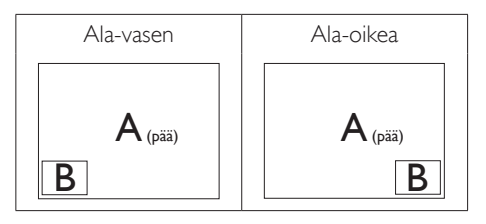

Swap (Vaihto): Pääkuvalähde ja alakuvalähde vaihtuvat keskenään näytössä.

Vaihda A- ja B-lähde [PIP]-tilassa:

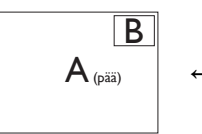

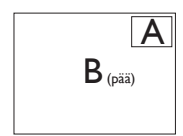

Vaihda A- ja B-lähde [PBP]-tilassa:

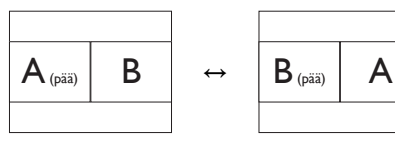

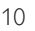

<span id="page-12-0"></span>

Off (Pois päältä): Pysäytä MultiViewtoiminto.

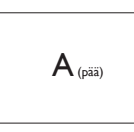

### **Huomautus**

Kun käytät SWAP (VAIHTO) -toimintoa, video ja sen audiolähde vaihtuvat samanaikaisesti. (Katso lisätietoja sivulta [6](#page-7-0) "Videotulosta riippumaton itsenäinen audiotoisto".)

### 2.4 Poista jalustakokoonpano VESAkiinnitystä varten

Noudata ennen näytön jalustan irrottamista alla olevia ohjeita vaurion tai vamman välttämiseksi.

1. Pidennä näytön jalusta maksimikorkeuteen.

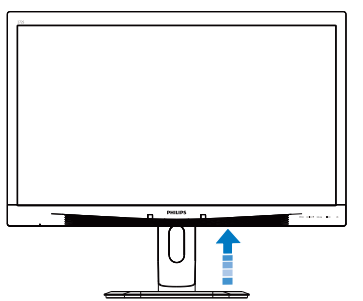

2. Aseta monitori ylösalaisin tasaiselle pinnalle. Varo naarmuttamasta tai vahingoittamasta näyttöä. Nosta sitten näytön jalkaa.

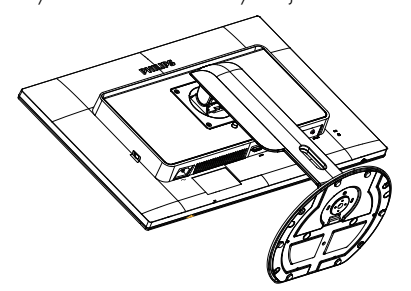

3. Kallista alustaa pitäen vapautuspainiketta painettuna ja liu'uta alusta ulos.

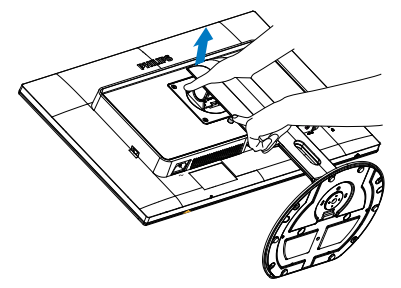

### **Huomautus**

Tämä näyttö sallii 100 mm x 100 mm VESAyhteensopivan asennusliitännän.

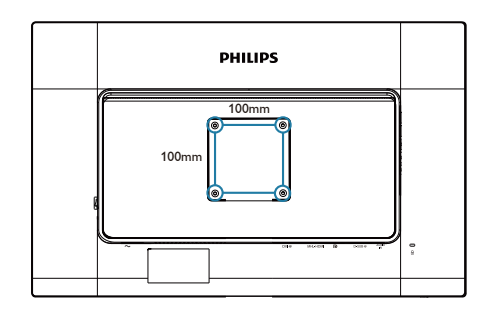

# <span id="page-13-0"></span>3. Kuvan optimointi

### 3.1 SmartImage

### **Määritelmä?**

SmartImagen esiasetukset optimoivat näytön eri sisältötyypeille säätämällä kirkkautta, kontrastia, väriä ja terävyyttä dynaamisesti reaaliajassa. Philips SmartImage -näytön suorituskyky on optimoitu niin tekstipohjaisille sovelluksille, kuin kuvien ja elokuvien katseluun.

### 2 Mihin tarvitsen sitä?

Haluat näytön, joka on optimoitu kaikille suosikkisisältötyypeillesi. SmartImage sovellus säätää kirkkautta, kontrastia, väriä ja terävyyttä dynaamisesti reaaliajassa ja parantaa näin näytön katselukokemustasi.

### **B** Miten se toimii?

Philipsillä on yksinoikeus johtavaan SmartImage-Philips-teknologiaansa, joka analysoi näyttösi sisältöä. Riippuen valitsemastasi vaihtoehdosta SmartImage parantaa dynaamisesti näytettävien kuvien ja elokuvien kontrastia, värikylläisyyttä ja terävyyttä - kaikki reaaliajassa yhtä nappia painamalla.

### 4 Miten käynnistän SmartImagen?

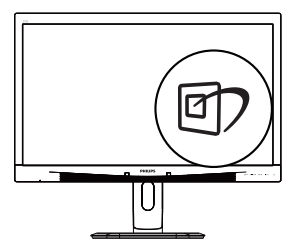

- 1. Käynnistä SmartImage näyttöruudulla painamalla <sup>gy</sup>-painiketta.
- 2. Paina ▲ ▼-painiketta toistuvasti vaihtaaksesi toimintojen Office (Toimisto), Photo (Valokuva), Movie (Elokuva), Game (Peli), Economy (Virransäästö) ja Off (Pois päältä) välillä.

3. SmartImage näkyy ruudulla viisi sekuntia tai voit vahvistaa sen painamalla  $OK$ -painiketta.

Valittavanasi on kuusi tilaa: Office (Toimisto), Photo (Valokuva), Movie (Elokuva), Game (Peli), Economy (Virransäästö) ja Off (Pois päältä).

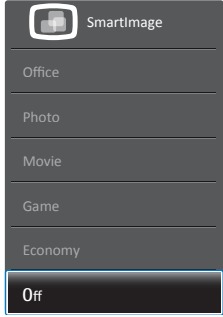

- Office (Toimisto): Lisää luettavuutta ja vähentää silmien rasittumista tekstiä korostamalla ja kirkkautta himmentämällä. Tämä tila huomattavasti parantaa luettavuutta ja tehostaa taulukko-ohjelmien, PDF-tiedostojen, skannattujen artikkeleiden ja muiden yleisten toimistosovellusten käyttöäsi.
- Photo (Valokuva): Tämä profiili yhdistää värikylläisyyden, dynaamisen kontrastin ja terävyyden parantamisen valokuvien ja muiden kuvien näyttämiseksi erittäin selkeinä ja eloisin värein - aina ilman häiriöitä ja haalistuneita värejä.
- Movie (Elokuva): Tehostetun valotiheyden, tavallista suuremman värikylläisyyden, dynaamisen kontrastin ja veitsenterävien kuvien ansiosta elokuvissasi on dynaamiset luonnolliset värit, pimeimpien kohtien jokainen yksityiskohta näkyy ja valoisammat kohdat ovat kirkkaita.
- Game (Peli): Käännä ohjaimesta paras vasteaika, vähennä rosoreunaisuutta näytössä nopeasti liikkuvien kohteiden osalta, paranna kirkkaan ja tumman kontrastisuhdetta, tämä profiili antaa pelaajille parhaan pelaamiskokemuksen.
- Economy (Virransäästö): Tämän profiilin kirkkautta, kontrasteja ja taustavaloa on

<span id="page-14-0"></span>säädetty siten, että ne soveltuvat päivittäin käytettäville toimistosovelluksille ja vähentävät sähkönkulutusta.

Off (Pois päältä): Ei SmartImage optimointia.

## 3.2 SmartContrast

### **Määritelmä?**

Ainutlaatuinen teknologia, joka analysoi dynaamisesti näytön sisällön ja optimoi automaattisesti näytön kontrastisuhteen, jotta saavutetaan maksimaalinen visuaalinen selkeys ja katselunautinto. Tämä teknologia lisää taustavaloa, jotta kuvat ovat selkeämpiä, terävämpiä ja kirkkaampia tai himmentää sitä, jotta kuvat näkyvät selkeästi tummaa taustaa vasten.

### 2 Mihin tarvitsen sitä?

Haluat parhaan mahdollisen visuaalisen selkeyden ja katselumukavuuden kaikentyyppiselle sisällölle. SmartContrast seuraa dynaamisesti kontrasteja ja säätää taustavaloa, jotta peli- ja elokuvanäytöt ovat selkeitä, teräviä ja kirkkaita ja toimistotyön teksti selkeää ja helposti luettavaa. Näytön sähkönkulusta vähentämällä säästät sähkölaskuissa ja pidennät näyttösi käyttöikää.

### **3** Miten se toimii?

Aktivoidessasi SmartContrast se analysoi näyttösi sisältöä reaaliajassa ja säätää värejä ja taustavalon voimakkuutta. Tämä toiminto parantaa dynaamisesti kontrastia videoita katseltaessa tai pelejä pelattaessa.

# <span id="page-15-0"></span>PowerSensor™

### **1** Miten se toimii?

- PowerSensor toimintaperiaatteena on vaarattomien "infrapunasignaalien" lähetys ja vastaanotto käyttäjän läsnäolon tunnistamiseksi.
- Kun käyttäjä on näytön edessä, näyttö toimii normaalisti käyttäjän tekemillä esiasetetuilla asetuksilla (mm. kirkkaus, kontrasti, väri, jne.).
- Olettaen, että näyttö on asetettu esim. 100%: n kirkkaudelle ja käyttäjä poistuu tuoliltaan eikä enää ole näytön edessä, näyttö vähentää automaattisesti virrankulutustaan jopa 80 %.

#### Käyttäjä paikalla edessä Käyttäjä ei paikalla

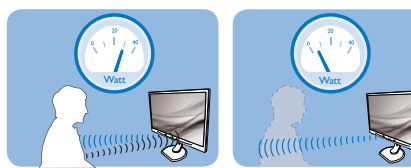

Yllä kuvattu virrankulutus on vain viitteellinen.

### 2 Asettaminen

### Oletusasetukset

PowerSensor on suunniteltu tunnistamaan käyttäjän läsnäolo, kun tämä on 30-100 cm:n etäisyydellä näytöstä ja viiden asteen kulmassa monitorista vasemmalle tai oikealle.

### Mukautetut asetukset

Jos olet mieluummin yllä kuvatun alueen ulkopuolella, valitse korkeampi signaalivoimakkuus saavuttaaksesi optimaalisen tunnistustehokkuuden: Mitä korkeampi asetus, sen voimakkaampi tunnistussignaali. Saavuttaaksesi suurimman PowerSensor-tehokkuuden ja oikean tunnistuksen, sijoita itsesi suoraan näytön eteen.

- los päätät istua kauempana kuin 100 cm näytöstä, näyttö käyttää maksimitunnistussignaalia, jonka kantama on enintään 120 cm. (Asetus 4)
- Koska joillakin tummilla vaatteilla on taipumus absorboida infrapunasignaaleja, käytä voimakkaampaa signaalivoimakkuutta käyttäessäsi mustaa tai tummaa vaatetusta, vaikka olisit 100 cm:n etäisyydellä näytöstä.

#### Pikanäppäin Tunnistinetäisyys

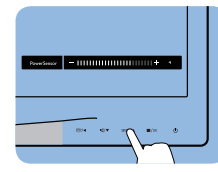

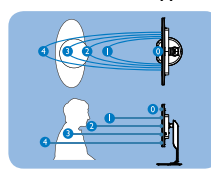

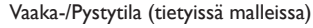

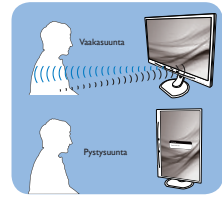

Yllä olevat kuvat ovat vain viitteellisiä. Ne eivät ehkä ole täsmälleen tämän mallin mukaisia.

#### Asetusten säätäminen

Jos PowerSensor ei toimi oikein oletusalueen sisätai ulkopuolella, tunnistusta voi hienosäätää:

- Mukauta USER-painike toimimaan Virtaanturi-pikanäppäimenä. Katso osa "Mukauta oma "Käyttäjä" -näppäin". (Jos näytössäsi on "Anturi"-pikanäppäin, siirry seuraavan vaiheeseen.)
- Paina PowerSensor-pikanäppäintä.
- Säätöpalkki tulee näkyviin.
- Säädä PowerSensor-tunnistuksen säätö asetukseen 4 ja paina OK-painiketta.
- Kokeile uutta asetusta nähdäksesi tunnistaako PowerSensor sinut oikein uudessa sijainnissa.
- PowerSensor-toiminto on suunniteltu toimimaan vain näytön Maisema-tilassa (vaakaasento). Kun PowerSensor on käynnistetty, se sammuu automaattisesti, jos näyttö käännetään Muotokuva-tila-asentoon (90 asetta/pystyasento). PowerSensor-tila kytkeytyy automaattisesti uudelleen päälle, kun näyttö palautetaan Maisema-tila-oletusasentoonsa.

### **Huomautus**

Manuaalisesti valittu PowerSensor-tila pysyy käytössä, kunnes sitä säädetään uudelleen tai palautetaan oletustila. Jos havaitset, että PowerSensor on jostain syystä liian herkkä lähellä tapahtuvalle liikkeelle, säädä se pienemmälle signaalivoimakkuudelle.

# <span id="page-16-0"></span>5. MHL (Mobile High-Definition Link)

### 1 Määritelmä?

Mobile High Definition Link (MHL) on mobiiliaudio/video-liittymä matkapuhelimien ja muiden kannettavien laitteiden suoraan liittämiseen teräväpiirtonäyttöihin.

Valinnainen MHL-kaapeli tarjoaa mahdollisuuden liittää helposti MHL-mobiililaite tähän suureen Philips MHL-näyttöön, jolloin voit katsoa, kuinka teräväpiirtovideosi heräävät henkiin täydellisellä digitaalisella äänellä.

Samanaikaisesti, kun pelaat mobiilipelejä, katsot valokuvia tai videoita tai käytä muita sovelluksia suurella näytöllä, voit ladata mobiililaitettasi, jolloin virta ei lopu koskaan kesken.

#### 2 Kuinka MHL-toimintoa käytetään?

Käyttääksesi MHL-toimintoa tarvitset MHLser tifioidun mobiililaitteen. Näet luettelon MHLser tifioiduista laitteista MHL:n virallisella websivustolla ([http://www.mhlconsortium.org\)](http://www.mhlconsortium.org)

Tarvitset myös valinnaisen MHL-ser tifioidun erikoiskaapelin voidaksesi käyttää tätä toimintoa.

### **8 Miten se toimii?** (kuinka teen liitännän?)

Liitä valinnainen MHL-kaapeli mobiililaitteen sivussa olevaan mini-USB-porttiin ja [MHL-HDMI] merkinnällä varustettuun porttiin monitorin sivulla. Olet nyt valmis katsomaan kuvia suurelta näytöltä ja käyttämään mobiililaitteen kaikkia toimintoja, kuten internet-surffaus, pelien pelaaminen, valokuvien selaaminen jne. Jos monitorissa on kaiutintoiminto, voit kuunnella myös tallenteiden ääntä. Kun MHL-kaapeli on irrotettu, tai kun mobiililaite on sammutettu, MHL-toiminto poistetaan automaattisesti käytöstä.

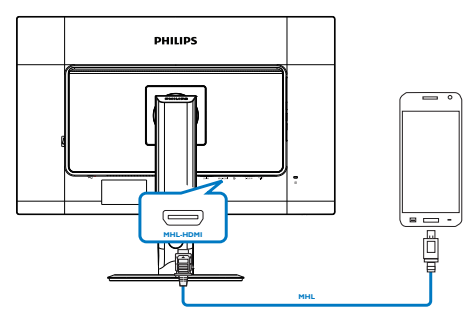

### **Huomautus**

- [MHL-HDMI]-merkinnällä varustettu portti on monitorin ainoa MHL-toimintoa tukeva portti, kun käytetään MHL-kaapelia. Huomaa, että MHL-sertifioitu kaapeli on erilainen kuin standardi-HDMI-kaapeli.
- MHL-sertifioitu mobiililaite on ostettava erikseen.
- Sinun on ehkä kytkettävä monitori manuaalisesti MHL-HDMI-tilaan monitorin aktivoimiseksi, jos käytössä on jo muita laitteita ja niitä on liitetty käytettävissä oleviin tuloihin.
- Tämä Philips-näyttö on MHL-sertifioitu. Jos MHL-laite ei kuitenkaan toimi oikein, katso ohjeita MHL-laitteen Usein kysyttyä osasta tai ota yhteys myyjään. Laitteen valmistajan käytäntö voi vaatia merkkikohtaisen MHLkaapelin tai sovittimen ostamista, jotta laite toimisi muun merkkisten MHL-laitteiden kanssa. Huomaa, että se ei ole tämän Philipsnäytön vika.

# <span id="page-17-0"></span>6. Tekniset tiedot

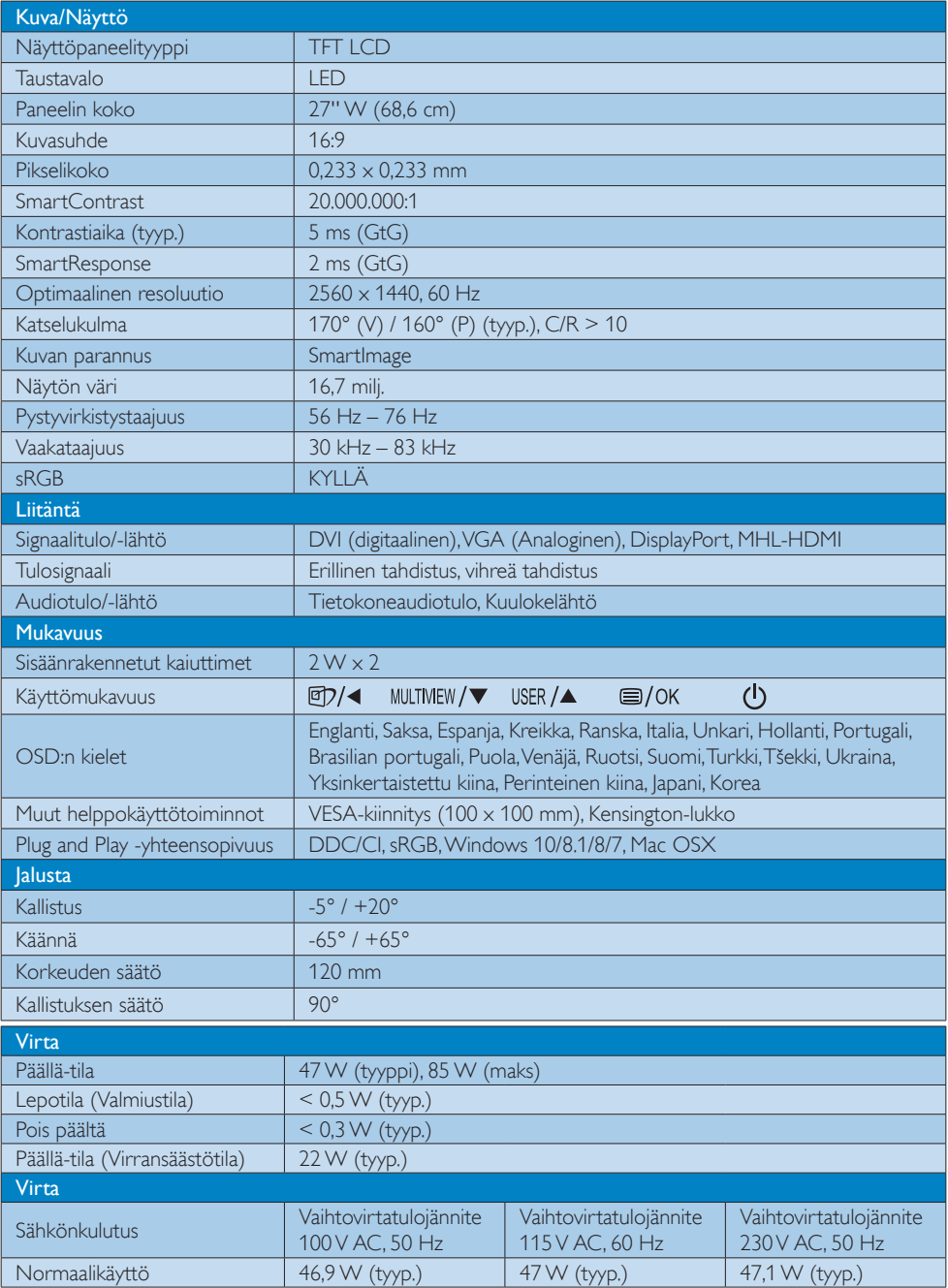

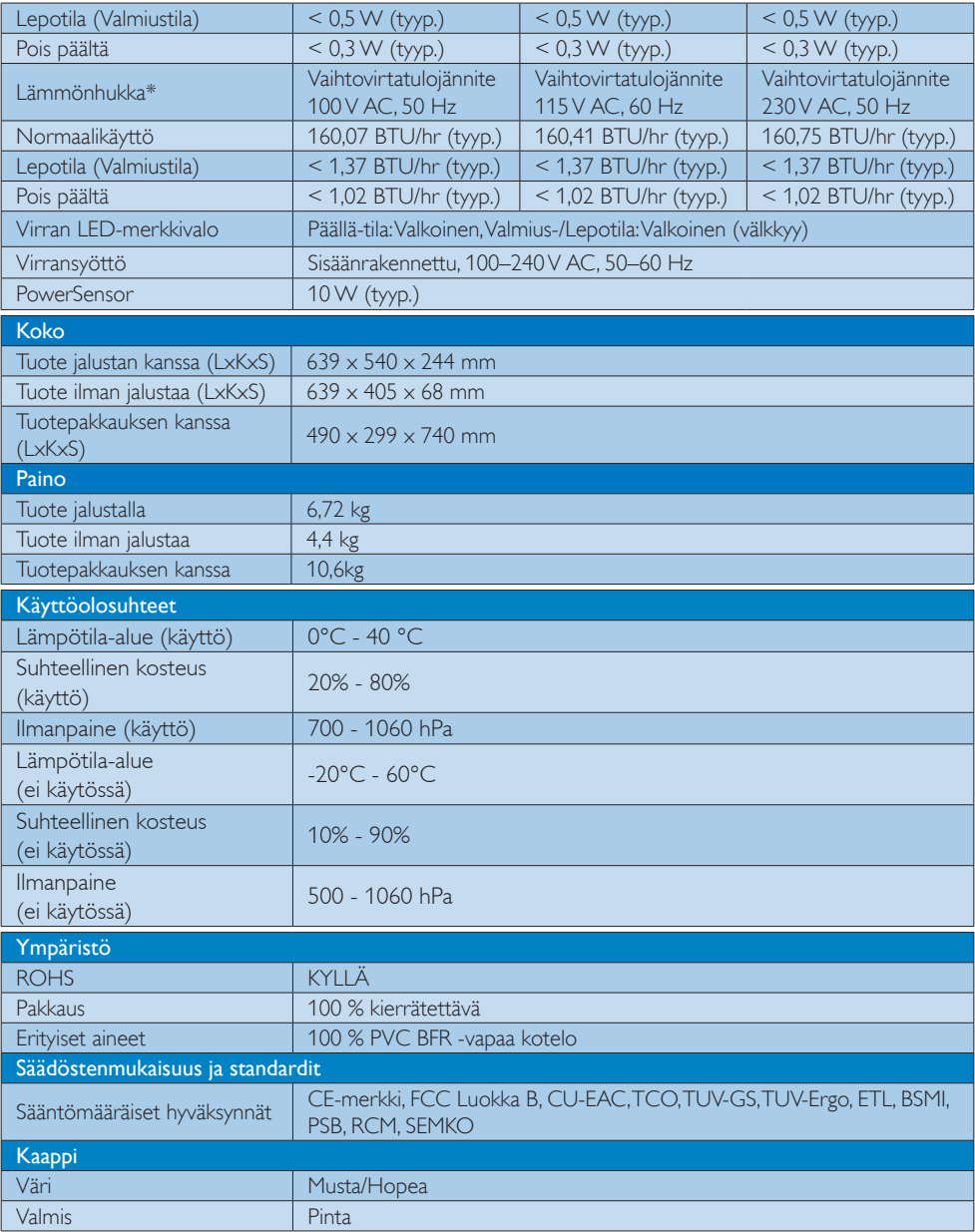

### **Huomautus**

- 1. Näitä tietoja voidaan muuttaa ilman etukäteisilmoitusta. Siirry sivulle [www.philips.com/support](http://www.philips.com/support) ja lataa esitteen viimeisin versio.
- 2. Älykäs vasteaika on optimaalinen arvo joko GtG- tai GtG (BW) -testeissä.

## <span id="page-19-0"></span>6.1 Tarkkuus & esiasetustilat

### Maksimitarkkuus

 $2560 \times 1440$ , 60Hz (digitaalinen tulo)

#### 2 Suositeltava resoluutio

 $2560 \times 1440$ , 60Hz (digitaalinen tulo)

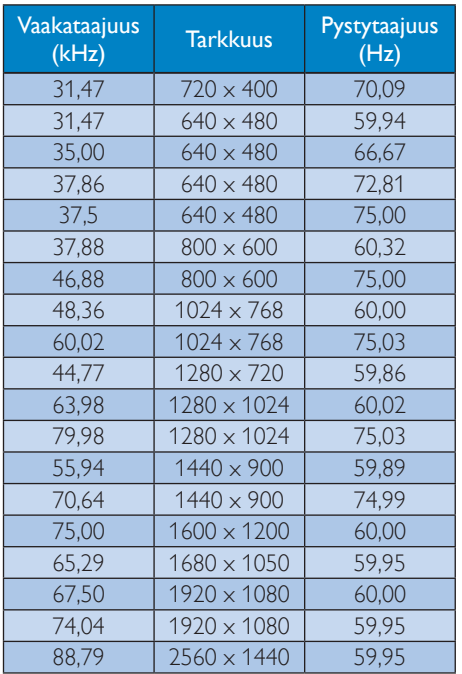

### **Huomautus**

- • Huomaa, että näyttö toimii parhaiten natiiviresoluutiolla 2560 x 1440, 60Hz. Varmistaaksesi parhaan kuvanlaadun, noudata tätä resoluutiosuositusta.
- • Käytettäessä DVI:tä maksimiresoluution 2560 x 1440 saamiseksi tarvitaan Dual-link DVI -kaapeli.
- HDMI:n korkein tuettu näyttöresoluutio on 2560 x 1440, mutta se on aina näytönohjaimen ja BluRay-/videosoittimen mukainen.

### <span id="page-20-0"></span>6.2 Kristallinkirkas

Tämä Philipsin uusin näyttö tuottaa kristallinkirkkaita, tarkkoja, 2560 x 1440 - kuvia. Käyttäen korkean suorituskyvyn paneeleita, joissa on pikseleitä hyvin tiheässä, korkean kaistanleveyden lähteiden, kuten Displayport, HDMI tai Dual link DVI, mahdollistamia 178/178 laajoja katselukulmia, tämä uusi näyttö tekee kuvistasi ja grafiikasta eloisia. Oletpa vaativa ammattilainen, jolle on tarpeen erittäin tarkka tieto CAD-CAM-ratkaisuja varten, 3D-grafiikkasovellusten käyttö tai oletpa finanssialan ammattilainen, joka käyttää valtavia laskentataulukoita, tämä Philips-näyttö tarjoaa kristallin kirkkaita kuvia.

# <span id="page-21-0"></span>7. Virranhallinta

Jos sinulla on VESA:n DPM-yhteensopiva näyttökortti tai sovellus asennettuna PCtietokoneellesi, näyttö vähentää automaattisesti sähkönkulutustaan, silloin kun se ei ole käytössä. Jos näyttö havaitsee signaalin näppäimistöltä, hiirestä tai muusta laitteesta, se "herää" automaattisesti. Seuraava taulukko sisältää virrankäyttöarvot ja automaattisen virransäästötoiminnot signaalit:

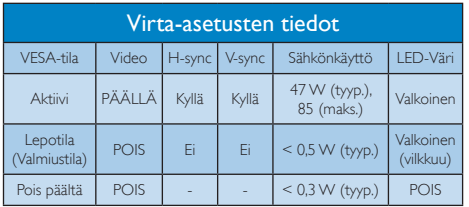

Seuraavaa asetusta käytetään mittaamaan tämän näytön virrankulutusta.

- Alkuperäinen resoluutio: 2560 x 1440
- • Kontrasti: 50%
- Kirkkaus: 100%
- Värilämpötila: 6500K puhtaan valkoisella kuviolla
- • Audio pois käytöstä (Pois päältä)

### **Huomautus**

Näitä tietoja voidaan muuttaa ilman etukäteisilmoitusta.

# <span id="page-22-1"></span><span id="page-22-0"></span>8. Asiakaspalvelu ja takuu

## 8.1 Philipsin takuu nestekidenäyttöjen kuvapistevirheiden tapauksessa

Philipsin pyrkimyksenä on tarjota tuotteita, joiden laatu on paras mahdollinen. Käytämme uusimpia valmistusmenetelmiä ja tiukkaa laadunvalvontaa. Nestekidenäyttöjen kuvapisteiden tai osaväripisteiden vikoja ei kuitenkaan voida aina välttää. Kukaan valmistaja ei pysty takaamaan, että kaikkien TFT-näyttöjen kaikki kuvapisteet olisivat virheettömiä. Philips takaa kuitenkin, että jos virheiden määrä on liian suuri, näyttö korjataan tai vaihdetaan takuun puitteissa. Seuraavassa selitetään erilaiset kuvapistevirheet ja määritellään, milloin niiden määrä katsotaan liian suureksi. Takuu kattaa korjauksen tai vaihdon, jos TFT-näytön kuvapistevirheiden määrä ylittää määritellyt raja-arvot. Esimerkiksi näytön osaväripisteistä saa vain 0,0004 % olla virheellisiä. Lisäksi Philips määrittelee vielä tiukemmat rajat tietyille virheyhdistelmille, jotka ovat muita näkyvämpiä. Takuu on voimassa kaikkialla maailmassa.

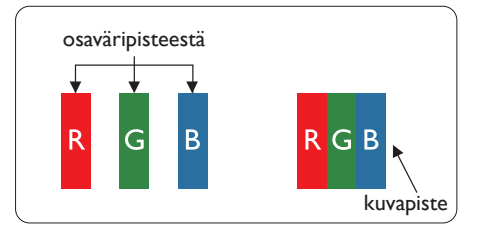

### Kuvapisteet ja osaväripisteet

Kuvapiste (pixel) koostuu kolmesta osaväripisteestä (subpixel): punaisesta (R), vihreästä (G) ja sinisestä (B). Kaikki kuvapisteet yhdessä muodostavat kuvan. Kun kaikki kolme osaväripistettä palavat, ne näkyvät yhtenä valkoisena kuvapisteenä. Kun kaikki kolme osaväripistettä ovat sammuksissa, ne näkyvät yhtenä mustana kuvapisteenä. Jos vain yksi tai kaksi osaväripistettä palaa, yhteistuloksena näkyy yksi muunvärinen kuvapiste.

### Erityyppiset kuvapistevirheet

Kuvapisteiden ja osaväripisteiden virheet näkyvät kuvaruudussa eri tavoin. Kuvapistevirheitä on kahta tyyppiä ja kumpikin tyyppi käsittää erilaisia osaväripistevirheitä.

### Kirkkaat pisteet

Kirkkaat pisteet ovat näyttöpisteitä tai alipisteitä, jotka ovat aina valaistuina tai "päällä". Kirkas piste on alipiste, joka jää näyttöön kun näytössä on tumma kuvio. Kirkkaiden pisteiden tyypit.

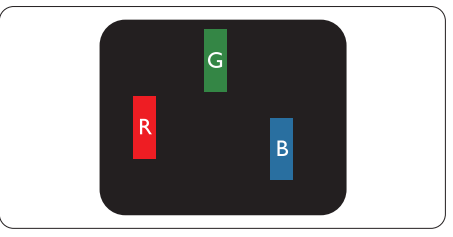

Yksi palava punainen, vihreä tai sininen osaväripiste.

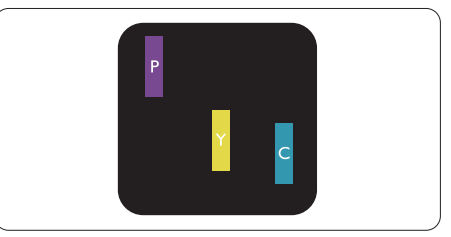

Kaksi vierekkäistä palavaa osaväripistettä:

- $p$ unainen + sininen = violetti
- $p$ unainen + vihreä = keltainen
- $vihreä + sininen = syaani (vaaleansininen)$

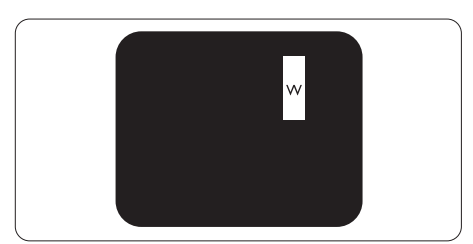

Kolme vierekkäistä palavaa osaväripistettä (yksi valkoinen kuvapiste).

#### **Huomautus**

Punaiset tai siniset kirkkaat pisteet ovat 50 prosenttia kirkkaampia kuin ympäröivät pisteet, kun taas vihreät kirkkaat pisteet ovat 30 prosenttia naapuripisteitä kirkkaampia.

#### Mustat kirkkaat pisteet

Mustat kirkkaat pisteet ovat näyttöpisteitä tai alipisteitä, jotka ovat aina pimeinä tai "pois päältä". Tumma piste on alipiste, joka jää näyttöön kun näytössä on vaalea kuvio. Mustien pisteiden tyypit.

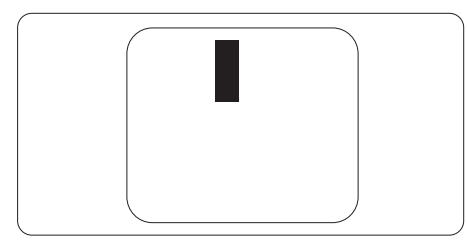

#### Kuvapistevirheiden etäisyys

Koska samantyyppiset lähekkäiset kuvapisteja osaväripistevirheet voivat näkyä erityisen häiritsevinä, Philips määrittelee myös kuvapistevirheiden etäisyydelle toleranssit.

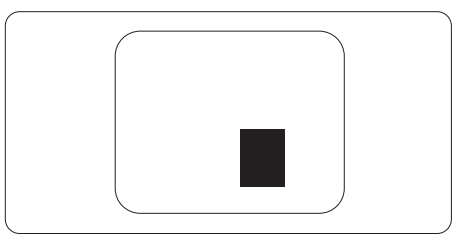

#### Kuvapistevirheiden toleranssit

Jotta kuvapistevirheet oikeuttaisivat TFTnäytön korjaamiseen tai vaihtoon takuukauden aikana, Philipsin litteän näytön kuvapiste- tai osaväripistevirheiden määrän on ylitettävä seuraavissa taulukoissa annetut toleranssit.

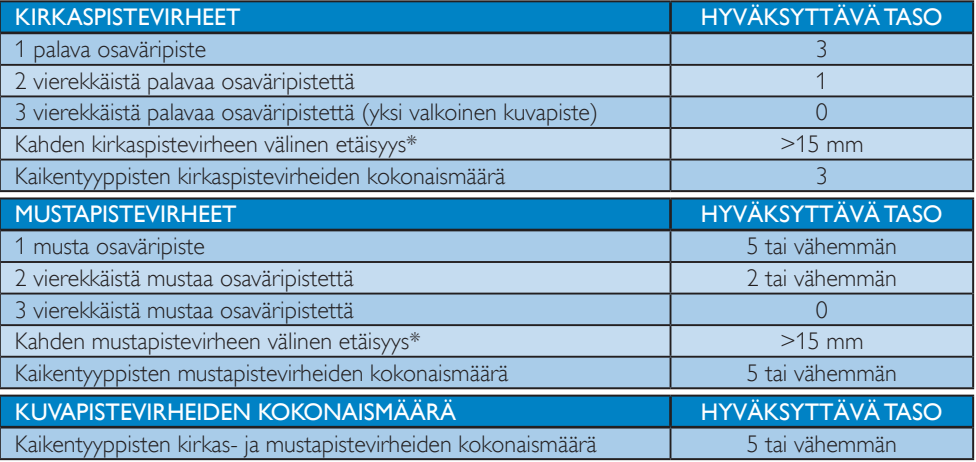

### **A** Huomautus

1. 1 osaväripistevirhe tai 2 vierekkäistä osaväripistevirhettä  $=$  1 kuvapistevirhe

- 2. Tämä näyttö on standardin ISO9241-307 mukainen (ISO9241-307: Ergonomiset vaatimukset, analyysi ja yhteensopivuustestimenetelmät elektronisille visuaalisille näytöille).
- 3. ISO9241-307 on seuraaja aiemmalle ISO13406-standardille, jonka International Organisation for Standardisation (ISO) on poistanut: 2008-11-13.

### <span id="page-24-0"></span>8.2 Asiakaspalvelu ja takuu

Saat yksityiskohtaiset tiedot takuun kattavuudesta ja lisätukea alueellasi voimassaolevista vaatimuksista osoitteesta www.philips.com/support tai ota yhteyttä paikalliseen Philips-asiakaspalvelukeskukseen. Saadaksesi laajennetun takuun, jos haluat jatkaa yleistä takuuaikaa, sertifioidulla huoltokeskuksellamme on tarjolla Out of Warranty (Takuu lopussa) -palvelupaketti.

Jos haluat käyttää tätä palvelua, varmista, että ostat tämän palvelun 30 kalenteripäivän sisällä alkuperäisestä ostopäivämäärästä. Palveluun kuuluu jatkettuna takuuaikana nouto-, korjaus- ja palautuspalvelu, käyttäjä on kuitenkin vastuussa kaikista kertyneistä kustannuksista. Jos sertifioitu huoltokumppani ei pysty suorittamaan tarvittavia korjauksia tarjotun laajennetun takuupaketin puitteissa, etsimme sinulle vaihtoehtoisia ratkaisuja, mikäli mahdollista, ostamasi jatketun takuuajan sisällä.

Ota yhteyttä Philips-asiakaspalveluedustajaan tai ota yhteyttä paikalliseen huoltokeskukseen (asiakaspalvelupuhelinnumero) saadaksesi lisätietoja.

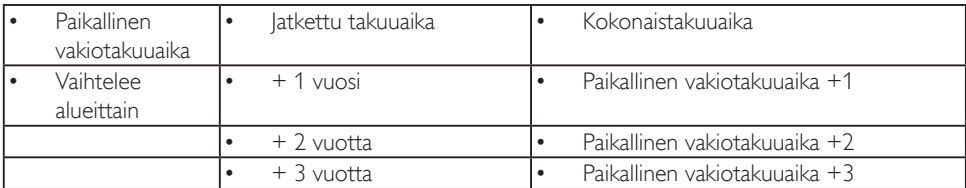

Philipsin asiakaspalvelukeskuksen numero on listattu alla.

\*\*Alkuperäinen ostotosite ja laajennetun takuun osto vaaditaan.

#### Länsi-Euroopan alueen yhteystiedot:

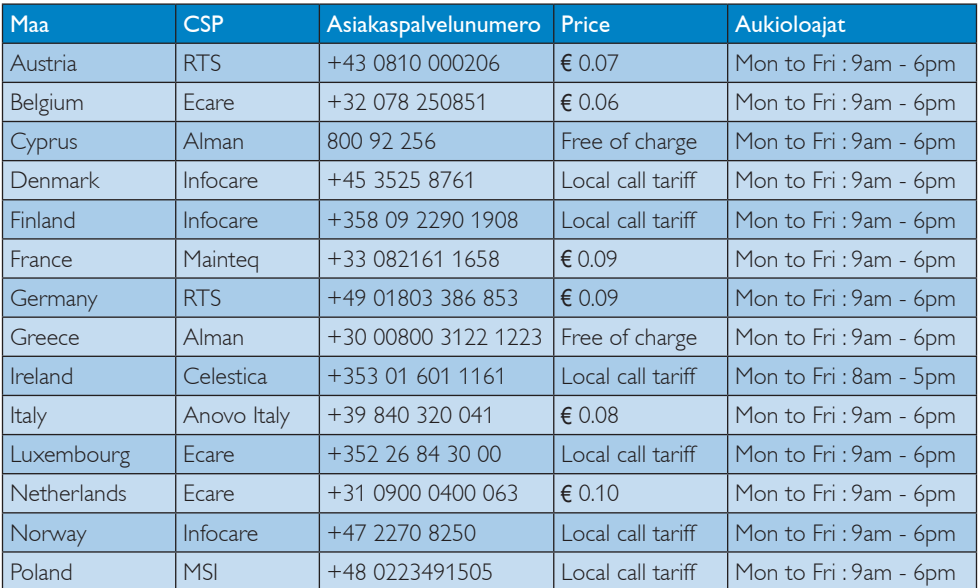

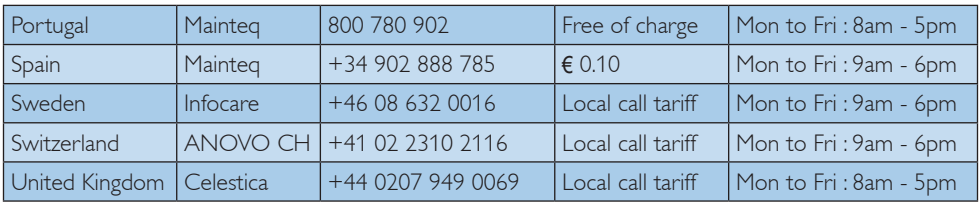

### Yhteystiedot Kiinassa:

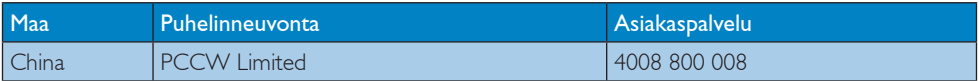

## Yhteystiedot POHJOIS-AMERIKKA:

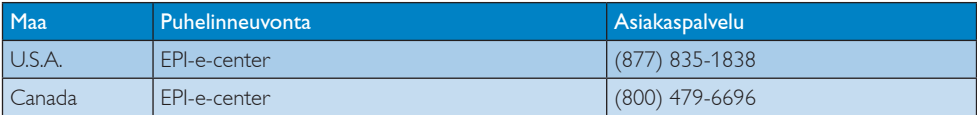

### Yhteystiedot KESKI- JA ITÄ-EUROOPAN alueella:

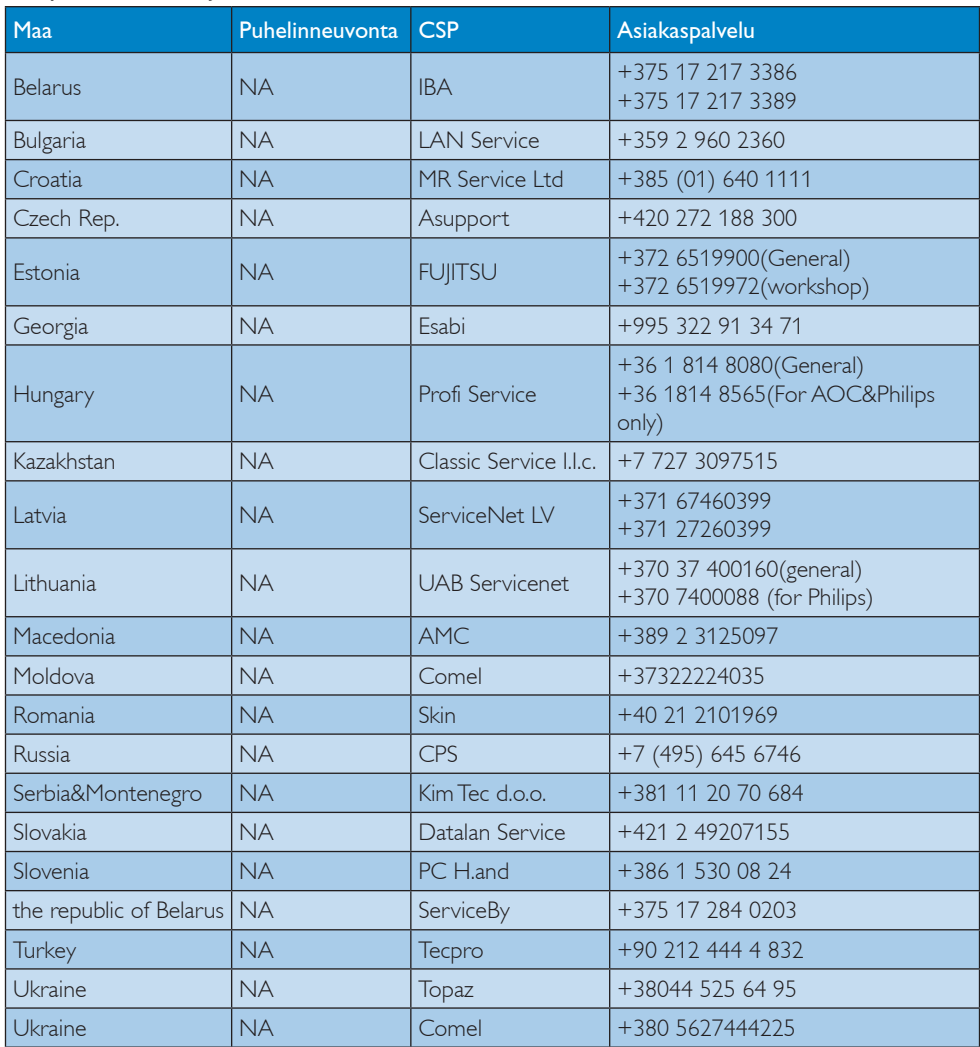

### Yhteystiedot LATINALAINEN AMERIKKA:

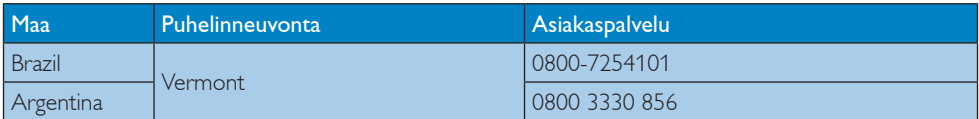

#### Yhteystiedot APMEA-alueella:

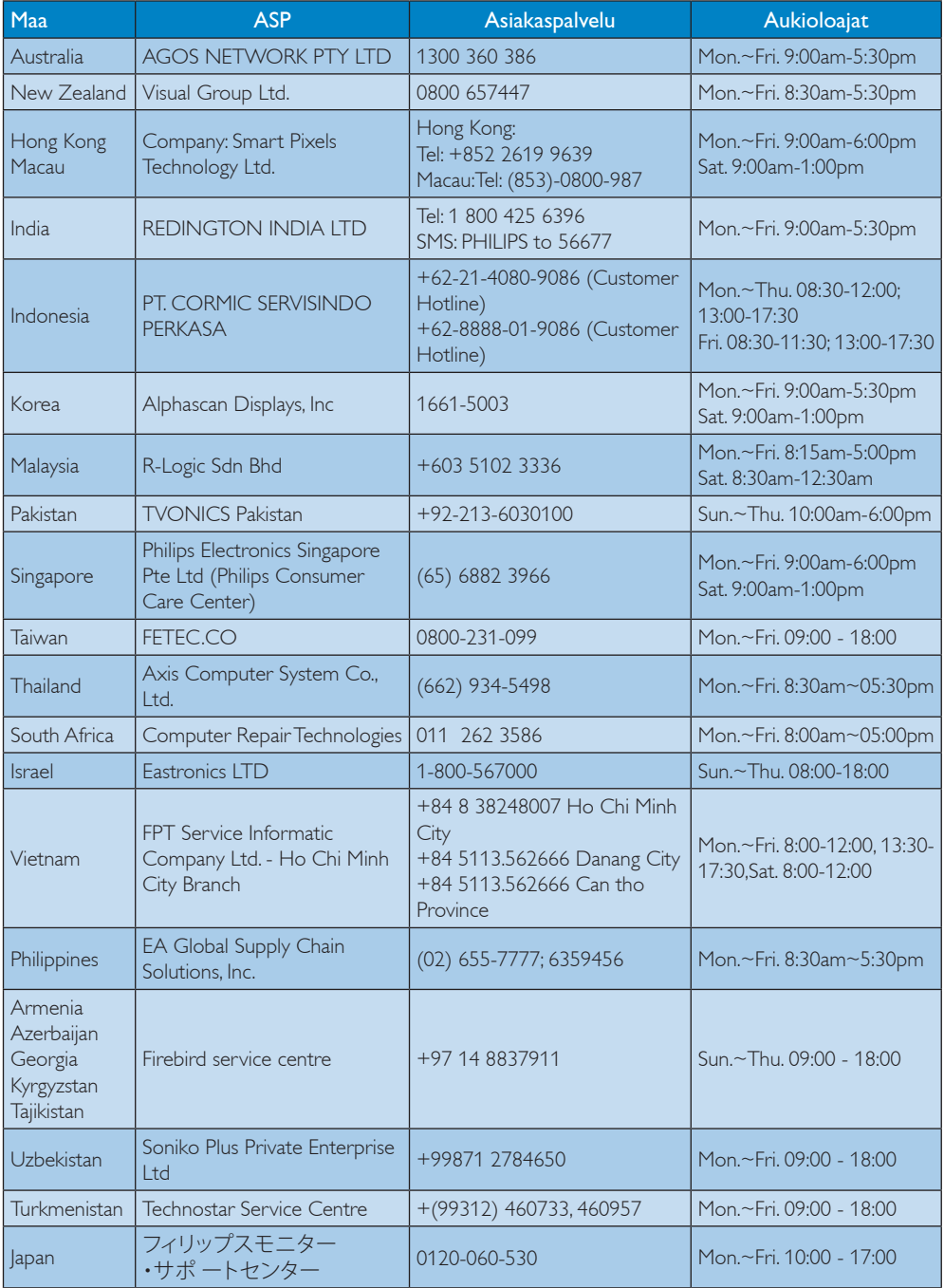

# <span id="page-28-1"></span><span id="page-28-0"></span>9. Vianetsintä ja usein kysyttyä

### 9.1 Ongelmatilanteet

Tämän sivun ongelmat ovat sellaisia, että käyttäjä voi itse korjata ne. Jos tämän sivun ratkaisut eivät korjaa ongelmaa, ota yhteyttä Philipsasiakaspalveluun.

### Yleisiä ongelmia

### Ei kuvaa (virran LED ei pala)

- Varmista, että virtajohto on liitetty sekä pistorasiaan että näytön taakse.
- Varmista ensin, että näytön etuosassa oleva näppäin on POIS PÄÄLTÄ -asennossa. Paina näppäin sen jälkeen PÄÄLLÄ -asentoon.

### Ei kuvaa (virran LED on valkoinen)

- Varmista, että tietokone on päällä.
- Varmista, että signaalikaapeli on liitetty tietokoneeseesi.
- Varmista, että näytön kaapelin liittimet eivät ole vääntyneet. Jos liittimet ovat vääntyneet, vaihda kaapeli uuteen.
- Energiansäästötoiminto on ehkä aktivoitu

### Näytöllä lukee

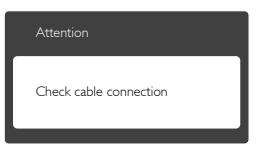

- Varmista, että näytön kaapeli on yhdistetty tietokoneeseesi. (Katso myös pikaopas).
- Tarkista, ovatko näytön kaapelin liittimet vääntyneet.
- Varmista, että tietokone on päällä.

### AUTO-painike ei toimi

• Auto-toiminto toimii ainoastaan VGA-Analog (Analogisessa VGA) -tilassa. Jos tulos ei tyydytä, voit säätää manuaalisesti OSDvalikosta.

### **A** Huomautus

Auto-toiminto ei toimi DVI-Digital (DVI-digitaali) -tilassa, koska sitä ei tarvita.

#### Näkyvää savua tai kipinöintiä

- • Älä suorita mitään vianetsintävaihetta
- Irrota näyttö verkkovirrasta välittömästi turvallisuussyistä
- Ota yhteyttä Philipsin asiakaspalveluun välittömästi.

### 2 Kuvaan liittyviä ongelmia

### Kuva ei ole keskellä

- Säädä kuvan paikkaa käyttäen OSD:n pääsäätimien "Auto"-toimintoa.
- Säädä kuvan paikkaa OSD-valikon Setup (Asetus) -vaihtoehdon Phase (Tila)/Clock (Kello) -säädöillä. Se on voimassa vain VGAtilassa.

### Näytön kuva värähtelee

• Varmista, että signaalikaapeli on yhdistetty näytönohjaimeen tai PC-tietokoneeseen.

### Näytöllä on pystysuora värinä

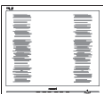

- Säädä kuvaa käyttäen OSD:n pääsäätimien "Auto"-toimintoa.
- • Poista vaakasuorat juovat OSD-valikon Setup (Asetus) -vaihtoehdon Phase (Tila)/ Clock (Kello) -säädöillä. Se on voimassa vain VGA-tilassa.

### Näytöllä on vaakasuoraa värinää

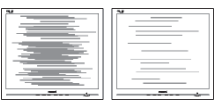

- Säädä kuvaa käyttäen OSD:n pääsäätimien "Auto"-toimintoa.
- Poista vaakasuorat juovat OSD-valikon Setup (Asetus) -vaihtoehdon Phase (Tila)/ Clock (Kello) -säädöillä. Se on voimassa vain VGA-tilassa.

#### <span id="page-29-0"></span>9. Vianetsintä ja usein kysyttyä

#### Näytön kuva on epäselvä, huonosti erottuva tai liian tumma

Säädä kontrastia ja kirkkautta kuvaruutunäytöllä.

#### "Jlkikuvien", "kiinni palamisen" tai "haamukuvien" jää ruudulle, kun virta on sammutettu.

- Pidemmän aikaa näytöllä oleva pysäytyskuva saattaa aiheuttaa näytölläsi "kiinni palaminen"-ilmiön, josta käytetään myös termejä "jälkikuva" ja "haamukuva". "Kiinni palaminen", "jälkikuvat" tai "haamukuvat" on yleisesti tunnettu ilmiö monitoripaneelitekniikassa. Valtaosassa tapauksia "kiinni palaminen" tai "jälkikuvat" tai "haamukuvat" katoavat vähitellen tietyn ajan kuluttua siitä, kun virta on sammutettu.
- Aktivoi aina liikkuva näytönsäästöohjelma, kun lopetat näytön käyttämisen.
- Aktivoi aina määräaikainen ruudunpäivitysohjelma, jos näytölläsi on muuttumattomia, staattisia kohteita.
- Näytönsäästäjän aktivoinnin tai näytön säännöllisen virkistämistoiminnon laiminlyönti voi johtaa vakaviin "kiinni palaminen"-, "jälkikuva"- tai "haamukuva" oireisiin, jotka eivät häviä, ja joita ei voi korjata. Takuu ei korvaa yllä lueteltuja vaurioita.

### Kuva on vääristynyt. Teksti on epäselvää.

Aseta PC-tietokoneen näyttötarkkuus samaksi kuin näytön suositeltu natiivitarkkuus.

#### Näytöllä on vihreitä, punaisia, sinisiä, tummia ja valkoisia pisteitä

Jäljellä olevat pisteet ovat normaaleja nestekiteen nykyteknologiaan kuuluvia ominaisuuksia, katso lisätietoja pikselitakuusta.

### "Virta päällä" -valo on häiritsevän kirkas.

Voit säätää "virta päällä" -valoa Power LED Setup (Virran LED-astuksella) kuvaruutunäytön pääohjaimilla.

### **3** Ääniongelma

#### Ei ääntä

- Tarkista, onko äänikaapeli kytketty PC:hen ja näyttöön oikein.
- Varmista, ettei ääntä ole mykistetty. Paina OSD "Menu" (Valikko), valitse "Audio" ja sen jälkeen "Mute" (Mykistä). Tarkasta, onko se "Off" (Pois päältä) -asennossa.
- • Paina OSD:n pääohjauksen toimintoa "Volume" (Äänenvoimakkuus) äänenvoimakkuuden säätämiseksi.

### 4 USB:n ongelma

#### USB:n oheislaitteet eivät toimi

- Tarkasta, onko USB:n upstream-kaapeli kytketty näyttöön oikein.
- • Ota näyttö pois päältä (OFF) ja laita päälle (ON) jälleen. Sinun ehkä tulee asentaa/ asentaa uudelleen tietokoneeseesi USBlaiteohjaimet ja varmistaa, että keskitin on aktiivinen.
- Kytke USB-oheislaitteet uudelleen.

Lisätietoja löydät Asiakaspalvelukeskuslistalta ja ottamalla yhteyttä Philips-asiakaspalveluun.

### 9.2 Usein kysyttyä - Yleisiä

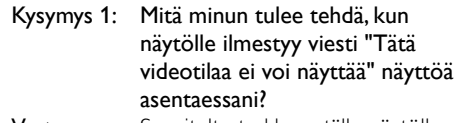

- Vastaus: Suositeltu tarkkuus tälle näytölle:  $2560 \times 1440.60$  Hz.
- Irrota kaikki kaapelit ja liitä PC-tietokoneesi aikaisemmin käyttämääsi näyttöön.
- Valitse Windows Start (Käynnistys) -valikossa Settings (Asetukset)/Control Panel (Ohjauspaneeli). Valitse Ohjauspaneeli -ikkunassa Näyttö -kuvake. Valitse ohjauspaneelin Näytössä "Asetukset" välilehti. Siirrä asetukset-välilehdellä olevan "työpöytäalue" -laatikon vierityspalkki 2560 x 1440 pikseliä kohdalle.
- Avaa "Lisäominaisuudet" ja aseta virkistystaajuus 60 Hz:iin ja napsauta OK.

- Käynnistä tietokone uudelleen ja tee kohdat 2 ja 3 uudelleen tarkistaaksesi, että PC-tietokoneen asetukset ovat 2560 x 1440, 60 Hz.
- Sammuta tietokone, irrota vanha näyttö ja liitä Philips-näyttö uudelleen tietokoneeseen.
- Käynnistä näyttö ja sen jälkeen PC-tietokone.

### Kysymys 2: Mikä on näytön suositeltu virkistystaajuus?

- Vastaus: Näytön suositeltu virkistystaajuus on 60 Hz. Jos näytöllä ilmenee häiriöitä, voit yrittää poistaa ne muuttamalla virkistystaajuuden 75 Hz:ksi.
- Kysymys 3: Mitä ovat käyttöoppaan .inf- ja .icm-tiedostot? Miten asennan ajurit (.inf ja .icm)?
- Vastaus: Nämä ovat näyttösi ajuritiedostoja. Asenna ajurit käyttöoppaan ohjeiden mukaisesti. Tietokoneesi saattaa pyytää näyttösi ajureita (drivers) (.inf ja .icm tiedostot) tai ajurin levyä (driver disk), kun asennat näyttösi ensimmäistä kertaa.

### Kysymys 4: Miten säädän tarkkuutta?

- Vastaus: Videokortti/graafinen ajuri ja näyttö määräävät käytössä olevat tarkkuudet. Valitse haluamasi tarkkuus Windows® Ohjauspaneelin "Näytössä".
- Kysymys 5: Mitä teen, jos en ole varma tekemistäni näytön säädöistä kuvaruutunäyttö (OSD) -valikossa?
- $Vastaus:$  Paina  $\Box$ -painiketta ja valitse [Reset] (Palauta) palauttaaksesi kaikki alkuperäiset tehdasasetukset.

### Kysymys 6: Onko näyttöruutu naarmunkestävä?

Vastaus: Yleinen suositus on, että paneelin pintaa ei altisteta voimakkaille iskuille, ja että se suojataan teräviltä ja tylpiltä esineiltä. Koskiessasi näyttöön, varmista, että paneelin

pintaan ei kohdistu painetta. Tämä saattaisi vaikuttaa näytön takuuseen.

### Kysymys 7: Miten puhdistan näytön pinnan?

Vastaus: Käytä normaaliin puhdistukseen puhdasta, pehmeää liinaa. Käytä isopropanolia vaativaan puhdistukseen. Älä käytä muita liuotteita, kuten etyylialkoholia, etanolia, asetonia, heksaania jne.

### Kysymys 8: Voinko muuttaa näyttöni väriasetuksia?

Vastaus: Kyllä, voit muuttaa näyttösi väriasetuksia kuvaruutuvalikolla (OSD) seuraavien ohjeiden mukaisesti:

- $Paina \equiv P-painiketta saadaksesi$ näkyviin OSD (On Screen Display) -kuvaruutuvalikon
- Paina ▼-painiketta valitaksesi [Color] (Väri) -vaihtoehdon ja paina sitten  $OK$ -painiketta siirtyäksesi värin asetukseen. Asetuksia on kolme kuten alla.
	- 1. Color Temperature (Värilämpötila): Kuusi asetusta ovat 5000K, 6500K, 7500K, 8200K, 9300K ja 11500K. Valitessasi 5000K, paneeli vaikuttaa "punavalkoisen sävyisenä lämpimältä", kun taas 11500K lämpötila on "kylmä ja sinivalkoinen".
	- 2. sRGB: Tämä on standardiasetus, joka varmistaa oikeiden värien vaihdon laitteesta toiseen (esim. digitaaliset kamerat, näytöt, tulostimet, skannerit, jne).
	- 3. User Define (Käyttäjän määrittämä): Käyttäjä voi valita haluamansa väriasetukset säätämällä punaista, vihreää ja sinistä.

### **G** Huomautus

Mittayksikkö lämmitettävästä kohteesta säteilevälle valon värille. Tähän käytetään absoluuttisia arvoja (Kelvin-asteita). Alemmat Kelvin-lämpötilat, kuten 2004K ovat punaisia; korkeammat lämpötilat, kuten 9300K ovat sinisiä. Neutraali lämpötila, 6504K, on valkoinen.

- Kysymys 9: Voinko liittää näyttöni mihin tahansa PC-, workstation- tai Mac-tietokoneeseen? Vastaus: Kyllä. Kaikki Philips näytöt ovat täysin yhteensopivia standardien PC-, Mac- ja workstationtietokoneiden kanssa. Joudut
	- ehkä käyttämään kaapeliadapteria liittäessäsi näyttösi Macjärjestelmään. Suosittelemme, että pyydät lisätietoja Philipsmyyntiedustajaltasi.

#### Kysymys 10: Onko Philips-näytöissä Plug-and-Play-toiminto?

- Vastaus: Kyllä, näytöt ovat Plug-and-Play -yhteensopivia Windows 10/Windows 8.1/Windows 8/Windows 7 ja Mac OSX -järjestelmien kanssa.
- Kysymys 11: Mitä paneelin kiinni juuttuminen, kiinni palaminen, jälkikuva ja haamukuva tarkoittavat?
- Vastaus: Pidemmän aikaa näytöllä oleva pysäytyskuva saattaa aiheuttaa näytölläsi "kiinni palaminen" ilmiön, josta käytetään myös termejä "jälkikuva" ja "haamukuva". "Kiinni palaminen", "jälkikuvat" tai "haamukuvat" on yleisesti tunnettu ilmiö monitoripaneelitekniikassa. Valtaosassa tapauksia "kiinni palaminen" tai "jälkikuvat" tai "haamukuvat" katoavat vähitellen, kun virta on sammutettu. Aktivoi aina liikkuva näytönsäästöohjelma, kun lopetat näytön käyttämisen. Aktivoi aina määräaikainen ruudunpäivitysohjelma, jos näytölläsi on muuttumattomia, staattisia kohteita.

### <sup>1</sup> Varoitus

Näytönsäästäjän aktivoinnin tai näytön säännöllisen virkistämistoiminnon laiminlyönti voi johtaa vakaviin "kiinni palaminen"-, "jälkikuva" tai "haamukuva"-oireisiin, jotka eivät häviä, ja joita ei voi korjata. Takuu ei korvaa yllä lueteltuja vaurioita.

Kysymys 12: Minkä vuoksi näyttöni teksti ei ole selvää ja näytöllä on epäselviä merkkejä?

Vastaus: Näyttösi toimii parhaiten natiiviresoluutiolla  $2560 \times 1440$ . 60 Hz. Käytä tätä tarkkuutta saadaksesi parhaan mahdollisen kuvan.

## <span id="page-32-0"></span>9.3 Usein kysyttyä MultiViewistä

#### Kysymys 1: Miksi en voi aktivoida PIP- tai PBP-toimintoa, kun lähteet ovat DVI ja HDMI?

Vastaus: Katso seuraavasta taulukosta päälähde ja sen tuettu alalähde.

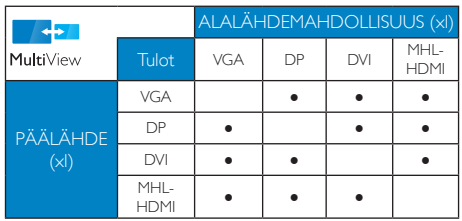

- Kysymys 2: Voinko laajentaa PIP-alaikkunaa? Vastaus: Kyllä. Valittavissa on kolme kokoa: [Small] (Pieni), [Middle] (Keskikoko), [Large] (Suuri). Voit siirtyä kuvaruutuvalikkoon painamalla **-**painiketta. Valitse haluamasi [PIP Size] (PIP-koko) -valinta [PIP/PBP]-päävalikosta.
- Kysymys 3: Kuinka kuunnellaan videosta riippumatonta itsenäistä audiota? Vastaus: Normaalisti audiolähde on linkitetty pääkuvalähteeseen. Jos haluat vaihtaa audiolähdetuloa (esimerkiksi:kuunnella MP3 soitinta itsenäisesti riippumatta videolähdetulosta), voit siirtyä kuvaruutuvalikkoon painamalla -painiketta. Valitse haluamasi [Audio Source] (Audiolähde) -valinta [Audio]-päävalikosta.

Huomaa, että seuraavan kerran, kun käynnistät monitorin, monitori valitsee automaattisesi audiolähteen, jonka valitsit edellisellä kerralla. Jos haluat vaihtaa sen, sinun on käytävä läpi uudelleen samat valintavaiheet valitaksesi uuden ensisijaisen audiolähteen, josta vuorostaan tulee "oletustila".

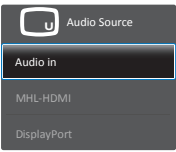

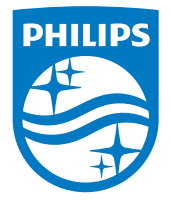

© 2016 Koninklijke Philips N.V. Kaikki oikeudet pidätetään.

Philips ja Philips Shield Emblem ovat Koninklijke Philips N.V.:n rekisteröityjä tavaramerkkejä ja niitä käytetään Koninklijke Philips N.V.:n myöntämällä lisenssillä.

Tekniset tiedot voivat muuttua ilman eri ilmoitusta.

Versio: M4272SE2T